## **DERS KAYIT KILAVUZU**

Öncelikle bilinmesi gerekenler:

- ≻ Öğrenci bilgi sistemine buradan ([https://obs.klu.edu.tr/oibs/ogrenci/login.aspx\)](https://obs.klu.edu.tr/oibs/ogrenci/login.aspx) giriş yapılması gerekmektedir.
- **Öğrenci bilgi sistemine öğrenci e-postası ve şifresiyle veya e-devlet aracılığıyla giriş yapabilirsiniz.** (Öğrenci numaranızı bilmiyor iseniz öğrenmek [içintıklayınız.](http://obs.kirklareli.edu.tr/oibs/ogrsis/no_query.aspx)

Sistemegirişyaptıktansonraderskaydınızı sorunsuzyapabilmekiçinaşağıdakiaşamalarıtakipediniz.

Solmenüdeyeralan**Ders ve Dönem İşlemleri**menüsüaltında,**DersKayıt**sekmesinitıklayınız.

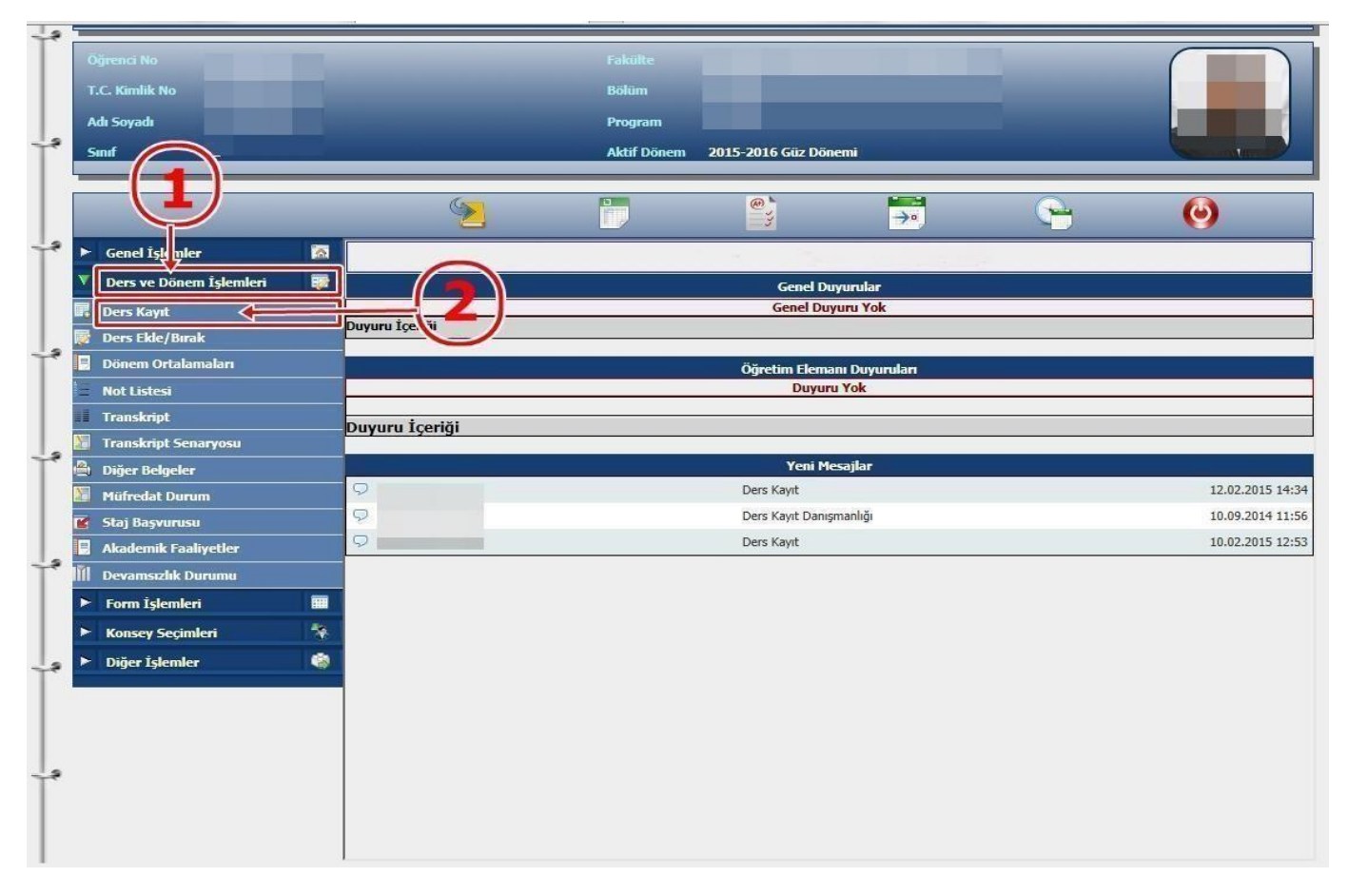

- $\checkmark$  Ders Kayıt işleminizi yapabilmeniz için bu döneme ait varsakatkı payı / öğrenim ücretini yatırmış olmanız gerekmektedir. Ders Kayıt sayfasında sağ üstte dönemlik borcunuzun ödenmiş olduğunu kontrol ediniz. Dönem borcunuzu **Ziraat Bankası ATM'lerini** kullanarak, öğrenci numaranız ile ödeyebilirsiniz.
- Sayfada **Dönem Dersleri** alanında yer alan dersleri işaretini tıklayarakekleyiniz.
- Daha önce alıpbaşarısız olduğunuz (FF) dersleri **AlttanDersler**, not yükseltmek (DD-DC)istediğiniz dersleri ise **Not Yükseltme** sekmelerini tıklayarak seçebilirsiniz.

 Eklemiş olduğunuz dersler aşağıda yer alan **Seçilen Dersler** alanında görülecektir. Eğer çıkarmak istediğinizdersolursa $\bigcirc$  çıkar sekmesini tıklayarak dersiçıkarabilirsiniz.

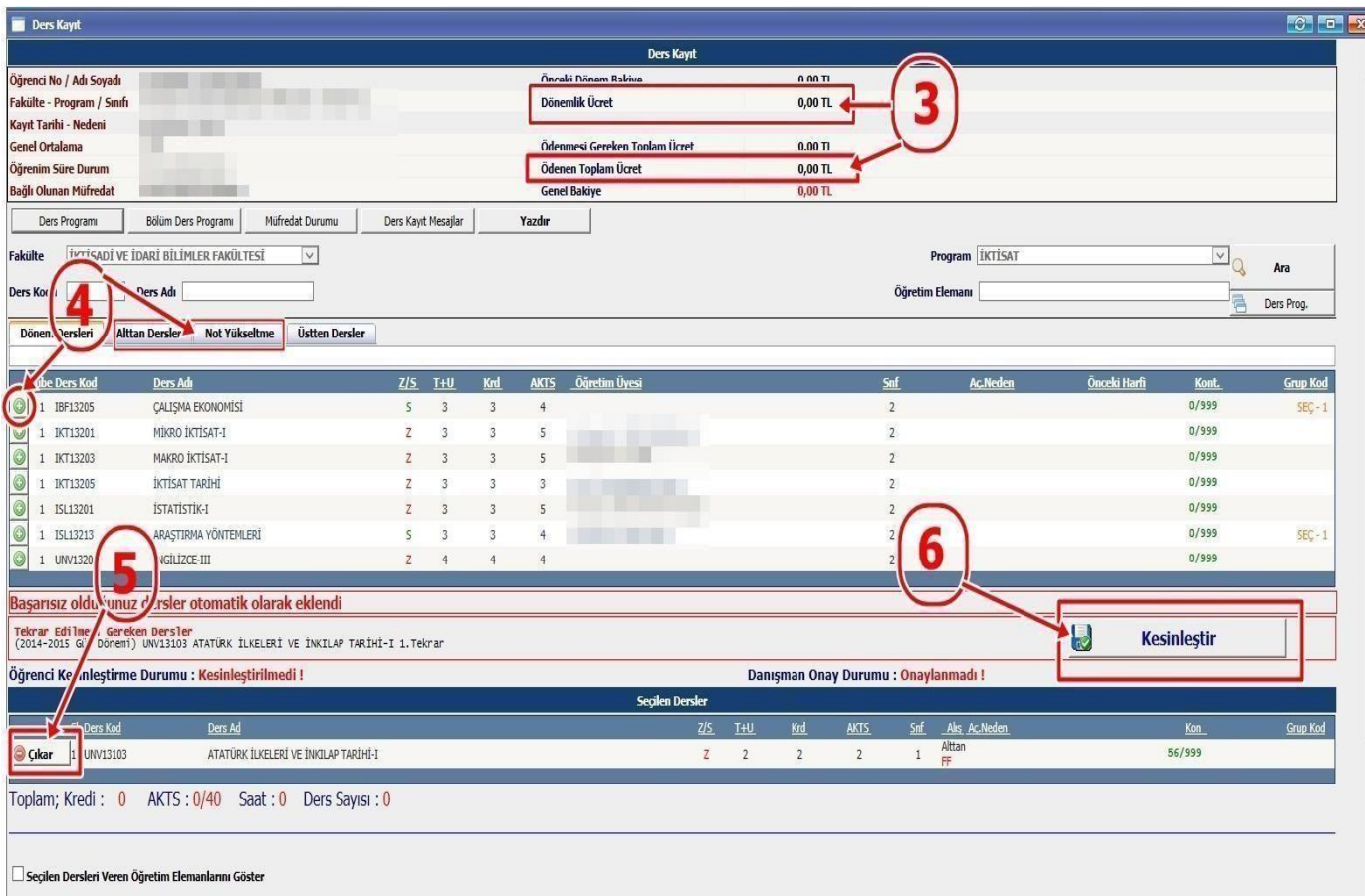

- Derslerinizi seçtikten sonra kesinleştirme işleminin mutlaka yapılması gerekmektedir. Bunun için sağtaraftayeralan**Kesinleştir** sekmesinitıklayınız vederskaydınızındanışmanınıztarafından onaylanmasınıbekleyiniz.Danışmanonayıalındıktansonra 3 nüshaolarak derskayıtçıktısı alınarak öğrenci ile danışman tarafından imzalanması gerekmektedir.
- $\checkmark$  Kesinleştirmeişlemisırasındahataalıyorisenizdanışmanhocanızveyaokulunuzöğrenciişleri bürosuyla görüşünüz.